## **Creating new status with Feed Status Background and Creating new collections of background images.**

1. **Creating new status with Feed Status Background:** From **Activity Feeds >** Click on **Status >** and then you can select a **background** for your status.

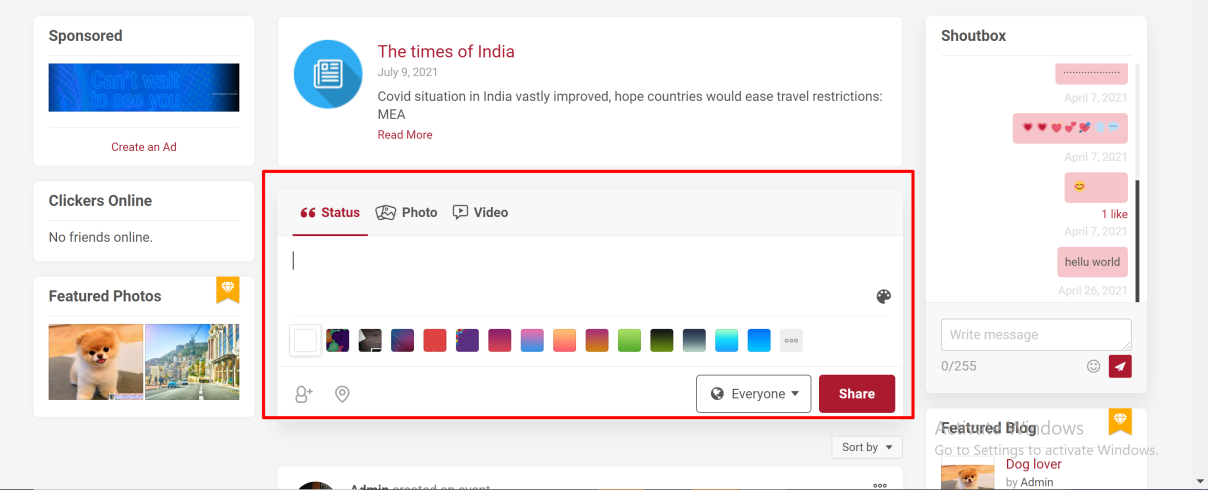

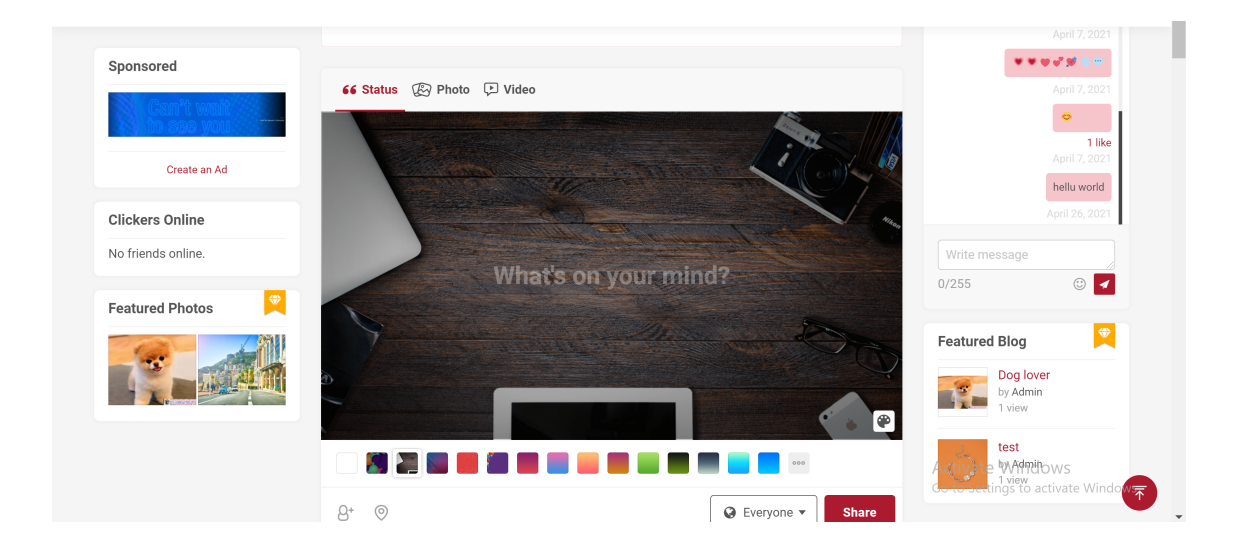

## **2. Creating new collections of background images.**

From your **AdminCP>Apps>Feed Status Background**>Press **Add New**

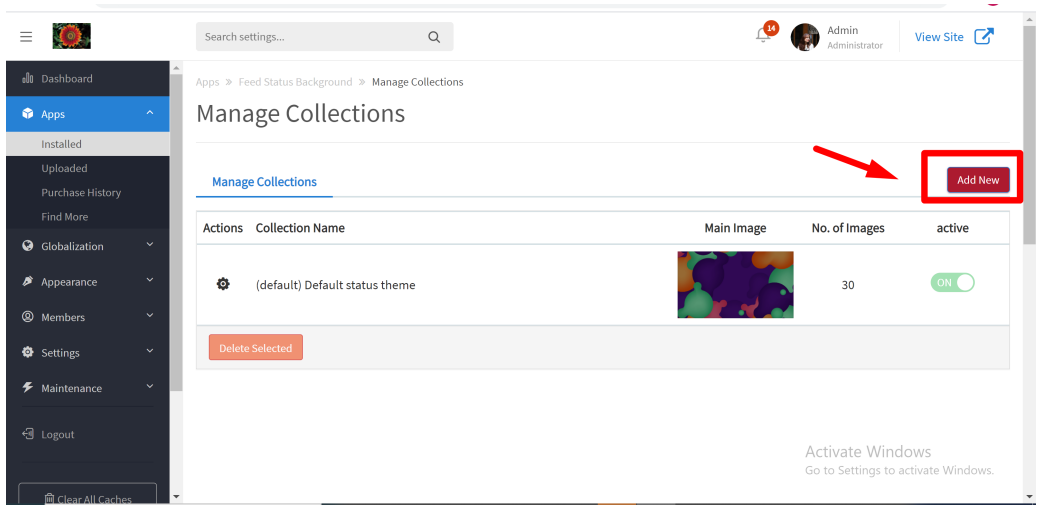

Then, it will redirect you to a page and you have to fill in all necessary information to create your new background image. Please do not forget to press **Sav e change** when done

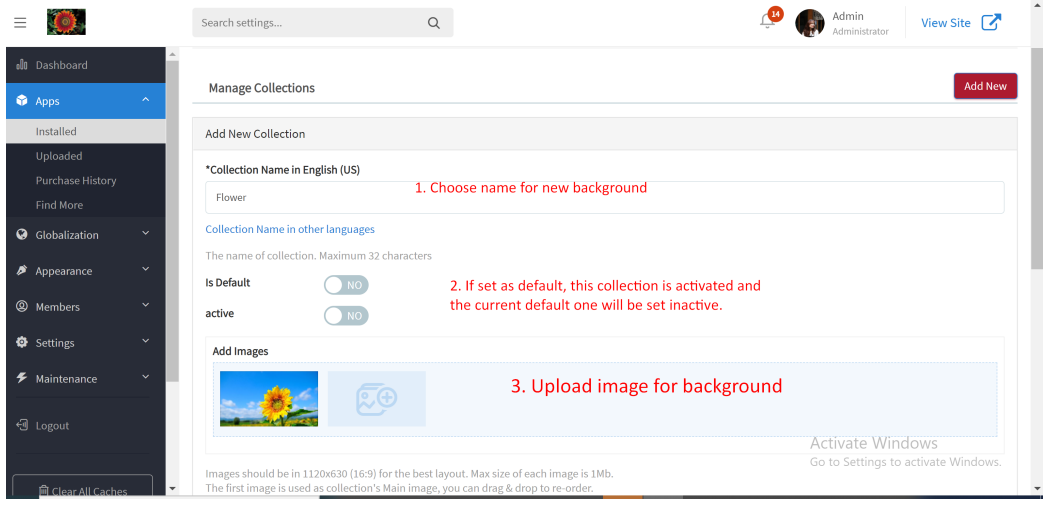

The background image will be appeared in **Mange Collections** field and if you want to **edit/delete/set as default** for it, just simply click on the setting symbol on the left side of the screen.

## **Tips: Always clear cache after making any changes.**

Finally, go to the **Front-end** to check for the new background image. From now on, there are having up to **2 image collections** active for users to select in the live platform.

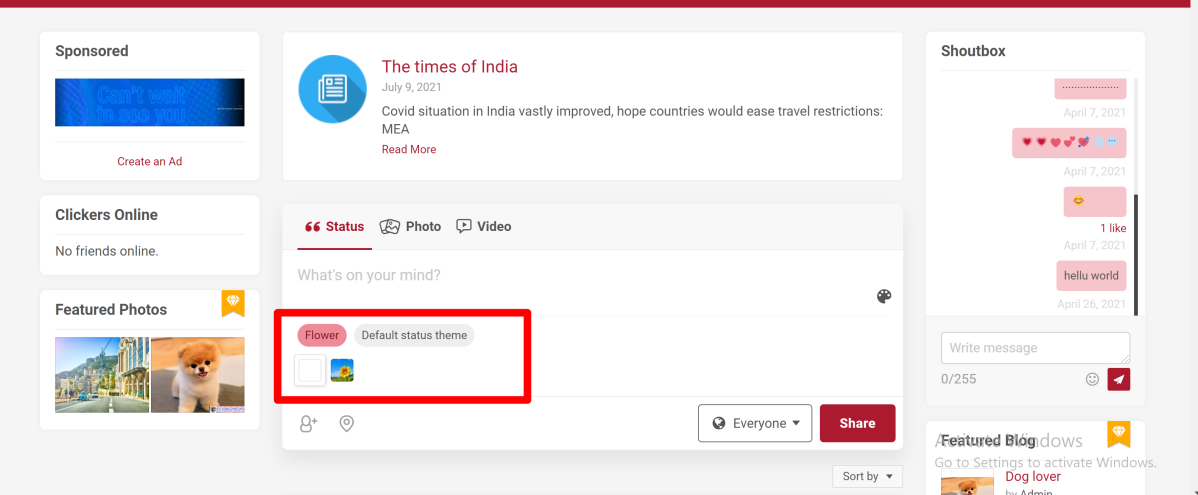